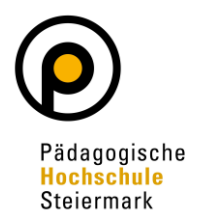

Auf Ihrem Desktop in PH Online finden Sie die Applikation "Meine Bewerbungen". Diese Applikation finden Sie auf jedem Account in PH Online (egal ob Basis, Studierende, Bedienstete)!

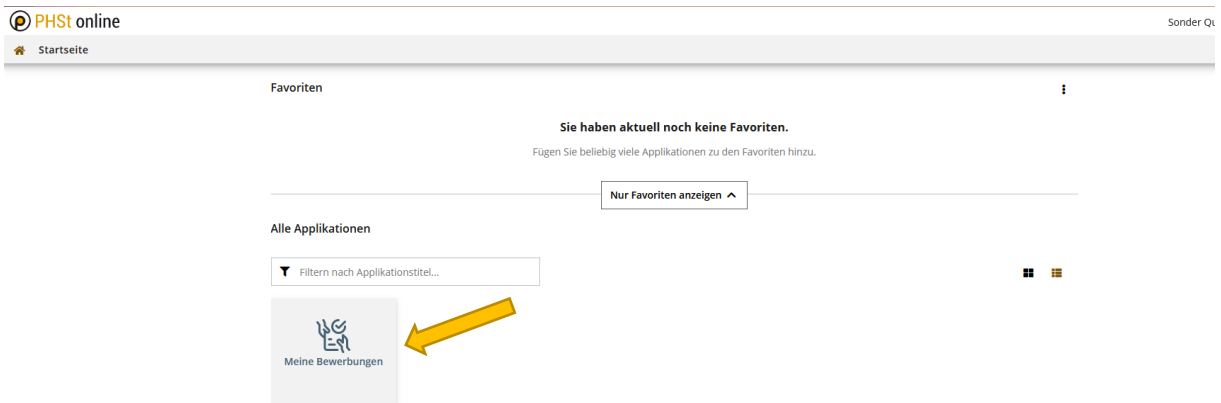

Nach Öffnen des Fensters klicken Sie rechts oben auf "Bewerbung erfassen":

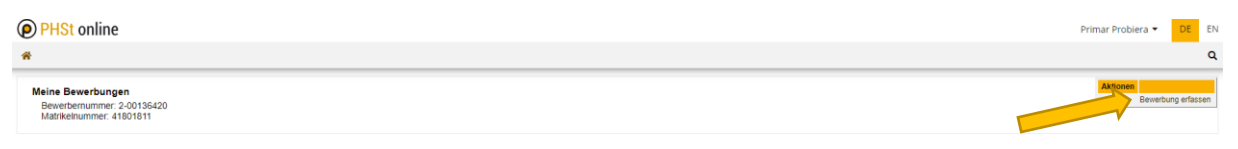

Es öffnet sich ein sogenannter Wizard, der Sie durch die Online-Bewerbung führt. Wählen Sie im ersten Schritt das entsprechende Semester unter "Studienbeginn" und klicken Sie auf "Weiter".

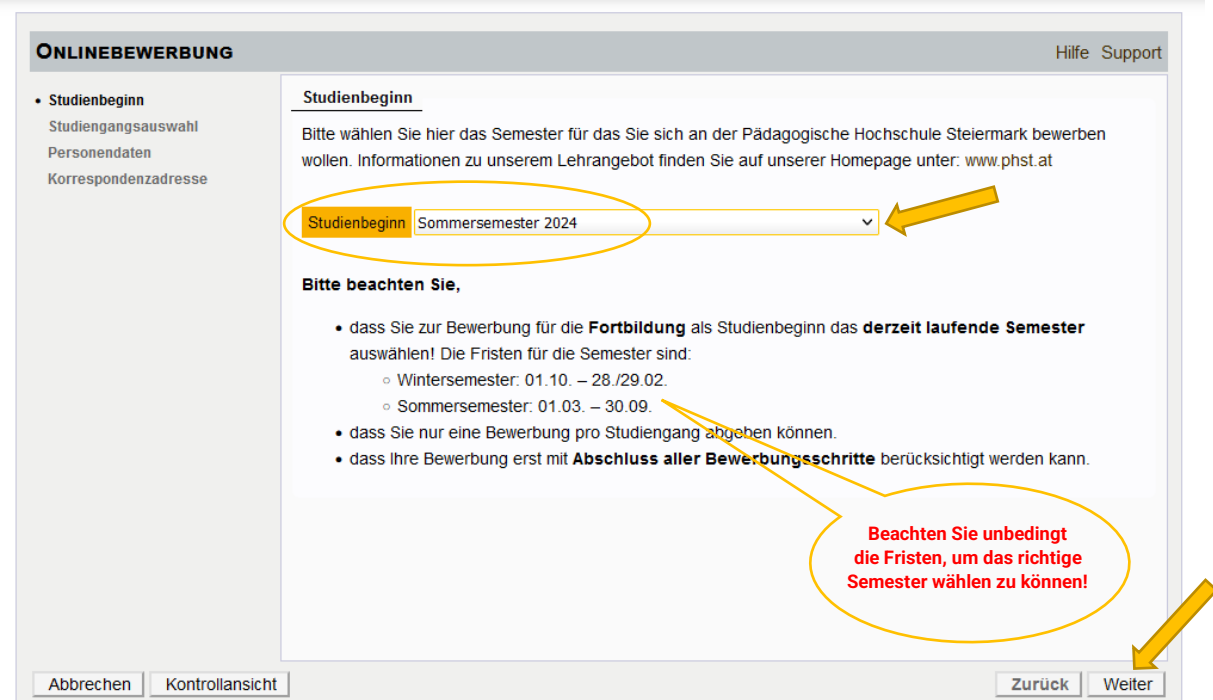

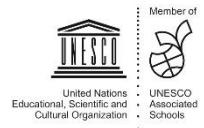

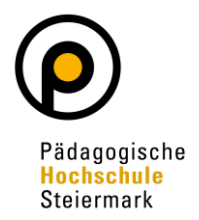

Wählen Sie im nächsten Schritt unter Art des Studiums "Fortbildung" und unter Studium die Option "Lehrgang Fortbildung". Danach klicken Sie auf "Weiter".

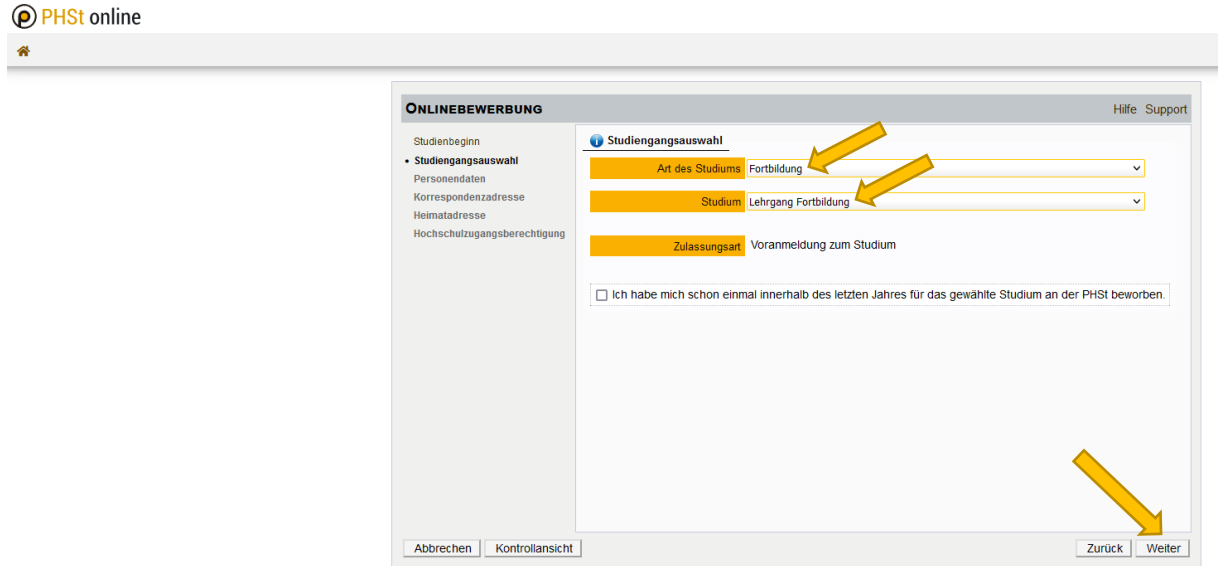

Geben Sie im nächsten Schritt die benötigten **Personendaten** ein. Dann klicken Sie auf "Weiter".

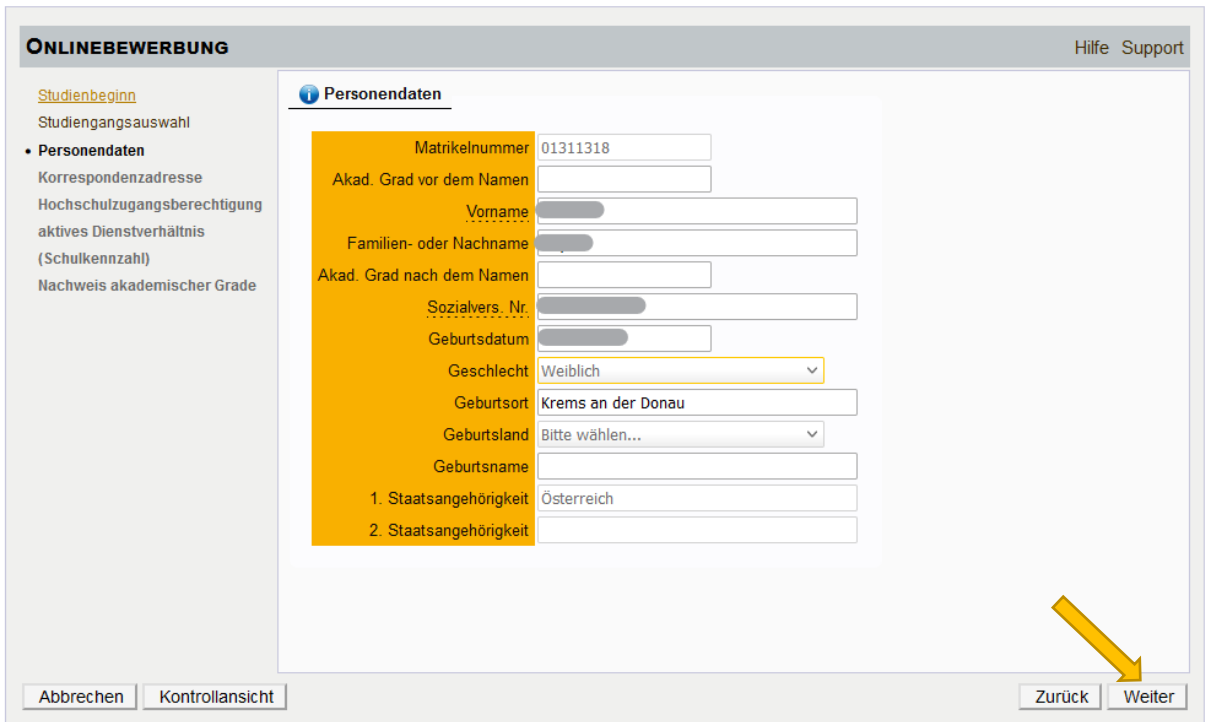

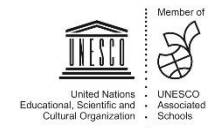

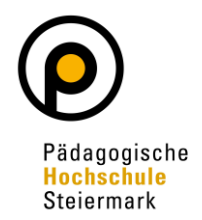

Geben Sie nun Ihre **Korrespondenzadresse** an. Sollte Ihre Korrespondenzadresse gleich Ihrer **Heimadresse** sein, wählen Sie diese Option unten aus. Klicken Sie auf "Weiter".

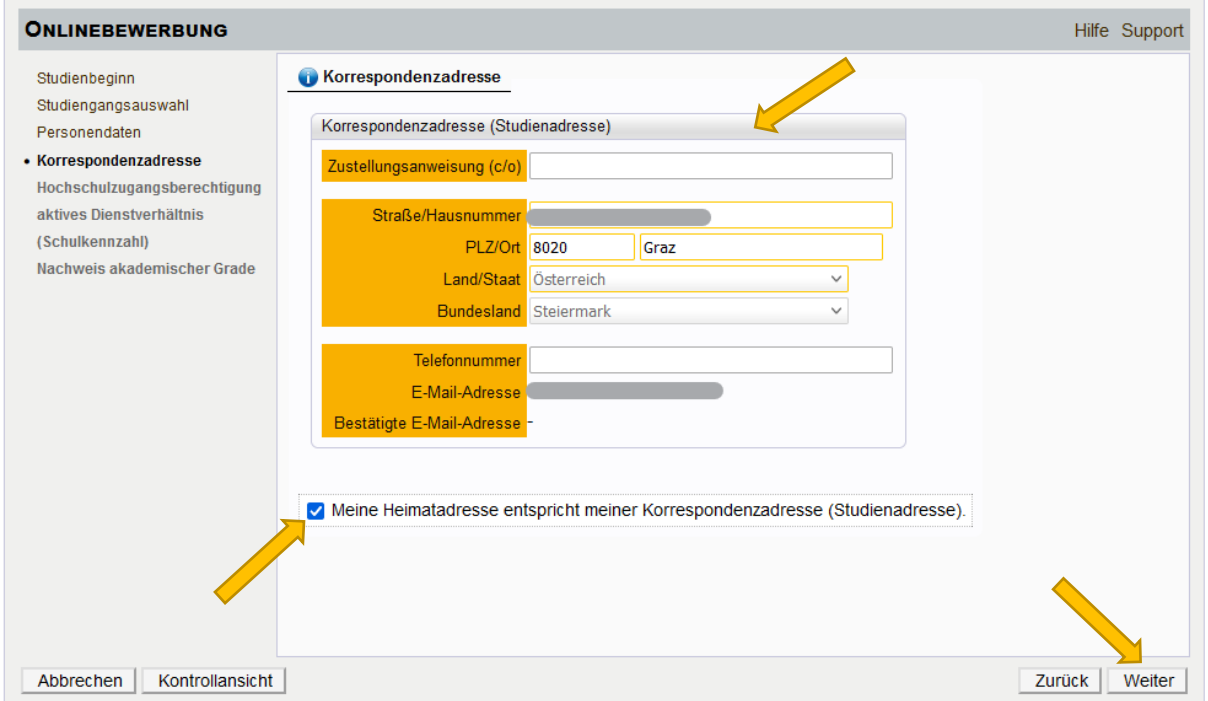

Geben Sie die benötigten Daten zu Ihrer **Hochschulzugangsberechtigung** ein und klicken Sie auf "Weiter".

Den **Auswahlkatalog für Ihre Schulform** finden Sie nach Klick auf den Pfeil:

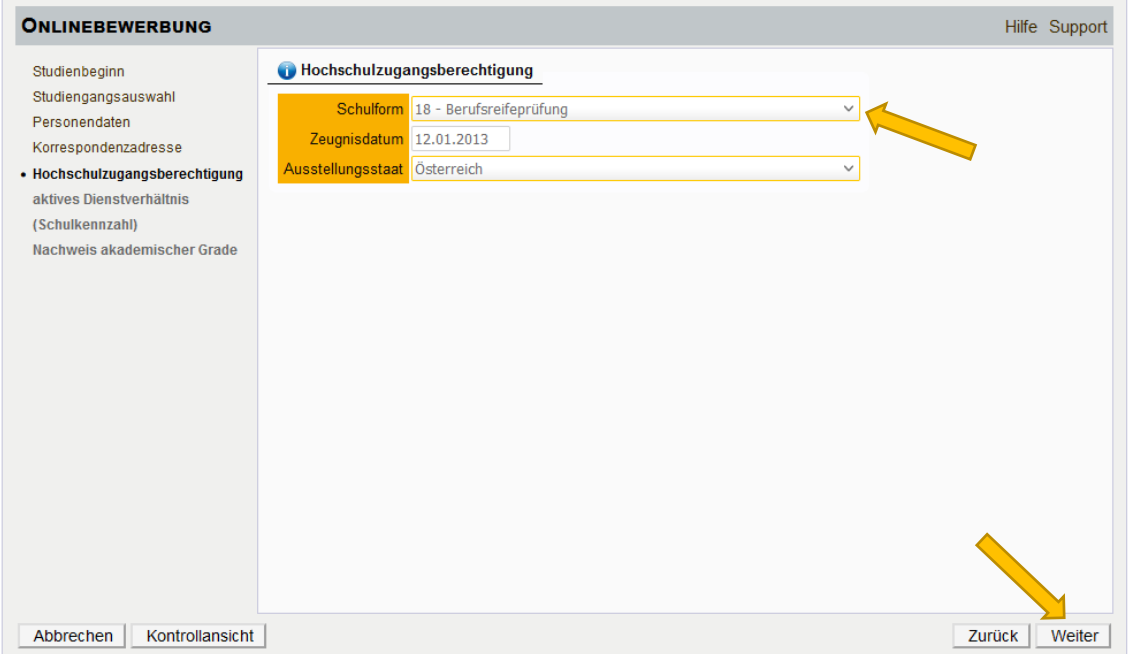

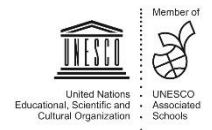

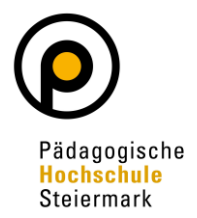

Im nächsten Schritt geben Sie die Daten für Ihr **aktuelles Dienstverhältnis** bekannt. **Lesen Sie dazu bitte die einzelnen Möglichkeiten genau durch!**

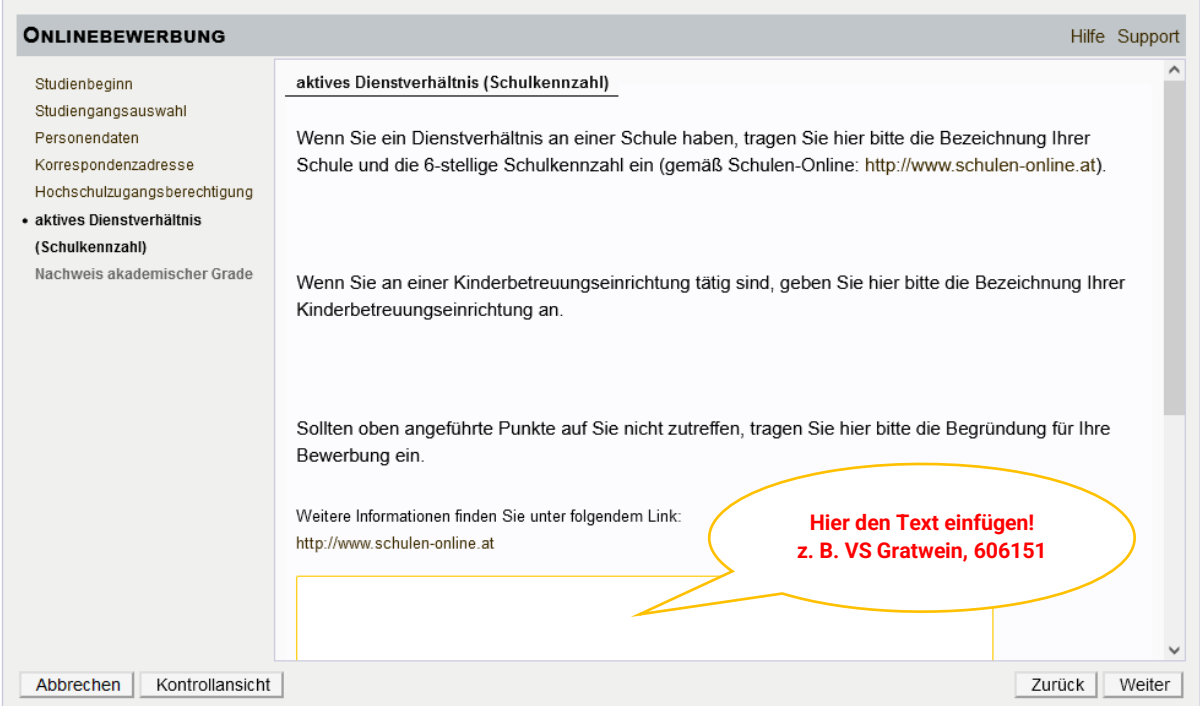

Im nächsten Schritt kann ein Dokument hochgeladen werden, in dem Ihre akademischen Grade ersichtlich sind. Danach klicken Sie auf "Weiter". Sollte kein entsprechendes Dokument vorhanden sein, ist nichts hochzuladen!

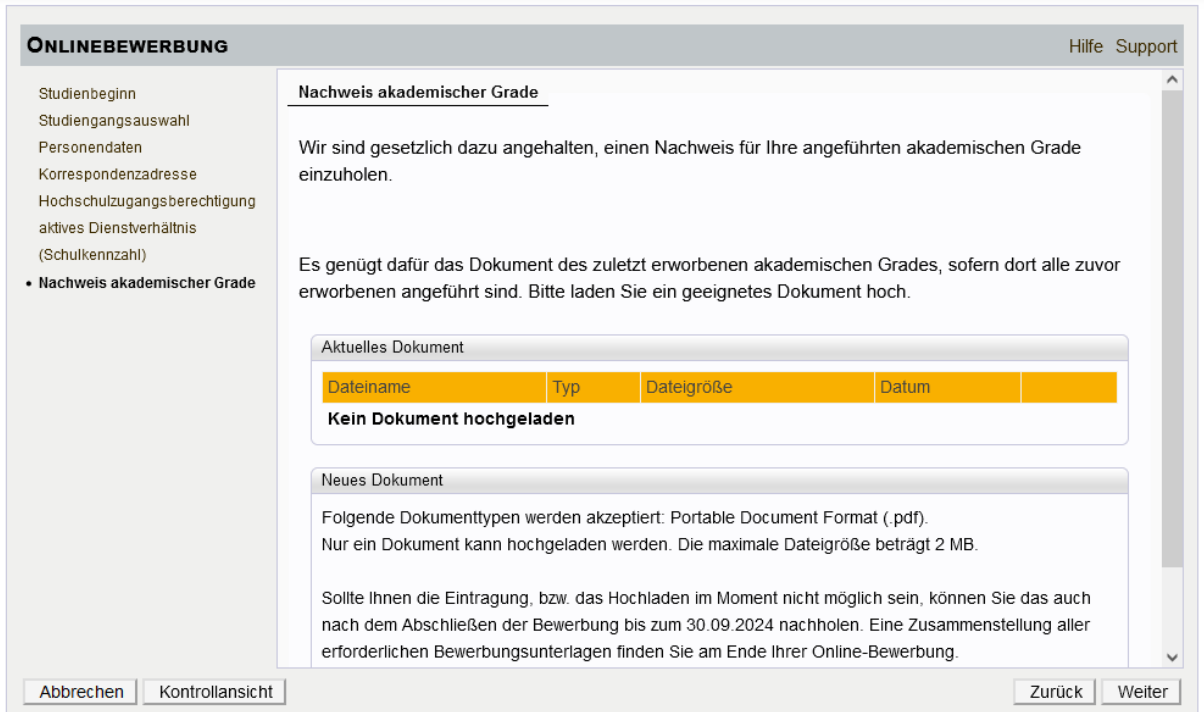

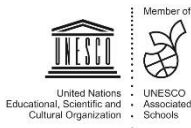

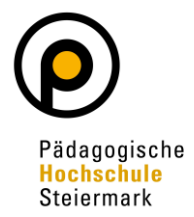

Abschließend wird Ihnen eine **Kontrollansicht** Ihrer eingegebenen Daten dargestellt. Kontrollieren Sie diese. Sind die Angaben korrekt, so bestätigen Sie die Richtigkeit und klicken auf "Senden" (siehe Screenshot nächste Seite!)

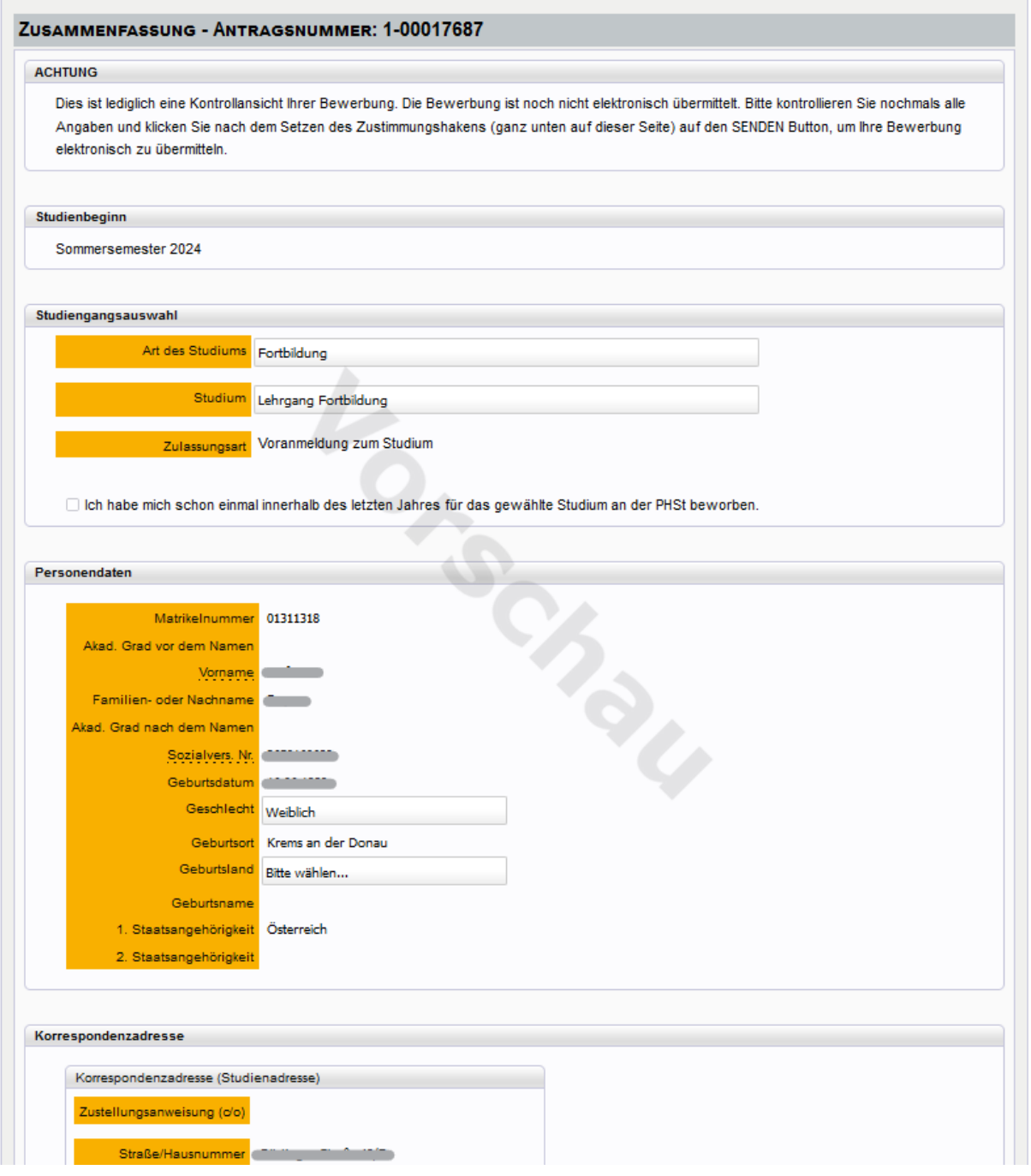

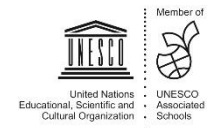

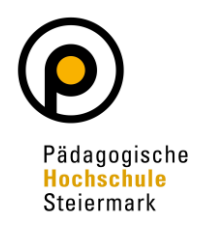

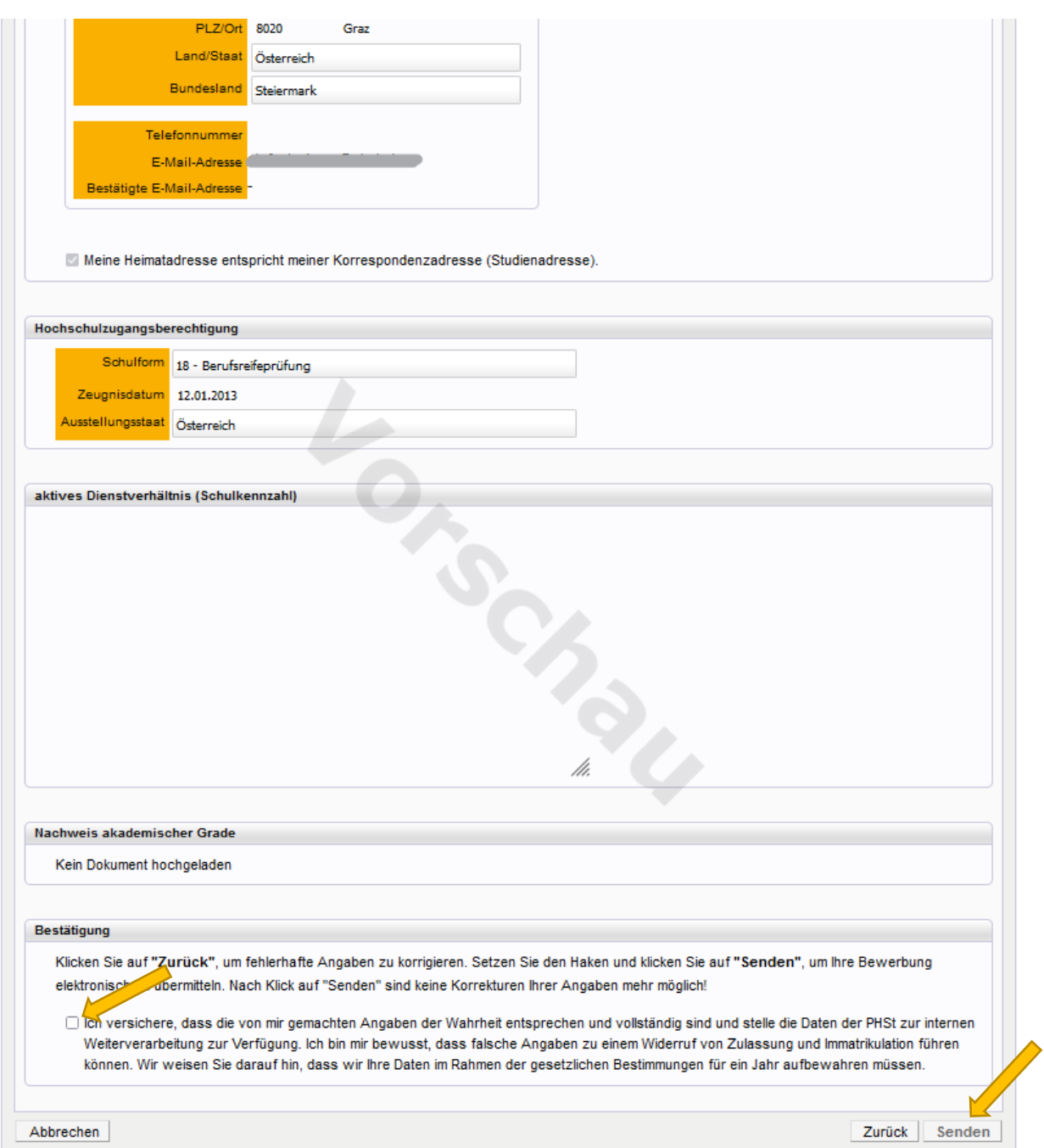

Die Bewerbung wurde nun erfolgreich abgeschlossen. Der Bewerbungsstatus kann unter "Meine Bewerbungen" eingesehen werden.

#### **Wichtige Information:**

Sollten Sie im Rahmen des Bewerbungsvorganges eine Aufforderung zum Ausfüllen einer statistischen Erhebung (UHStat1) erhalten, ist dieser unbedingt Folge zu leisten (gemäß gesetzlicher Verpflichtung laut UHSBV).

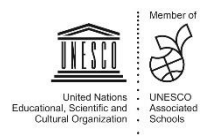

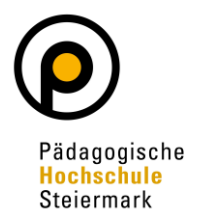

Im nächsten Schritt erhalten Sie **per Mail einen PIN-Code** zur Freischaltung Ihres Accounts.

**Beachten Sie bitte unbedingt, dass die Zusendung der Mail einige Tage dauern kann!**

Sobald Sie den PIN-Code erhalten haben, müssen Sie diesen unter [https://www.ph](https://www.ph-online.ac.at/phst/)[online.ac.at/phst/](https://www.ph-online.ac.at/phst/) entsprechend der Screenshots einlösen:

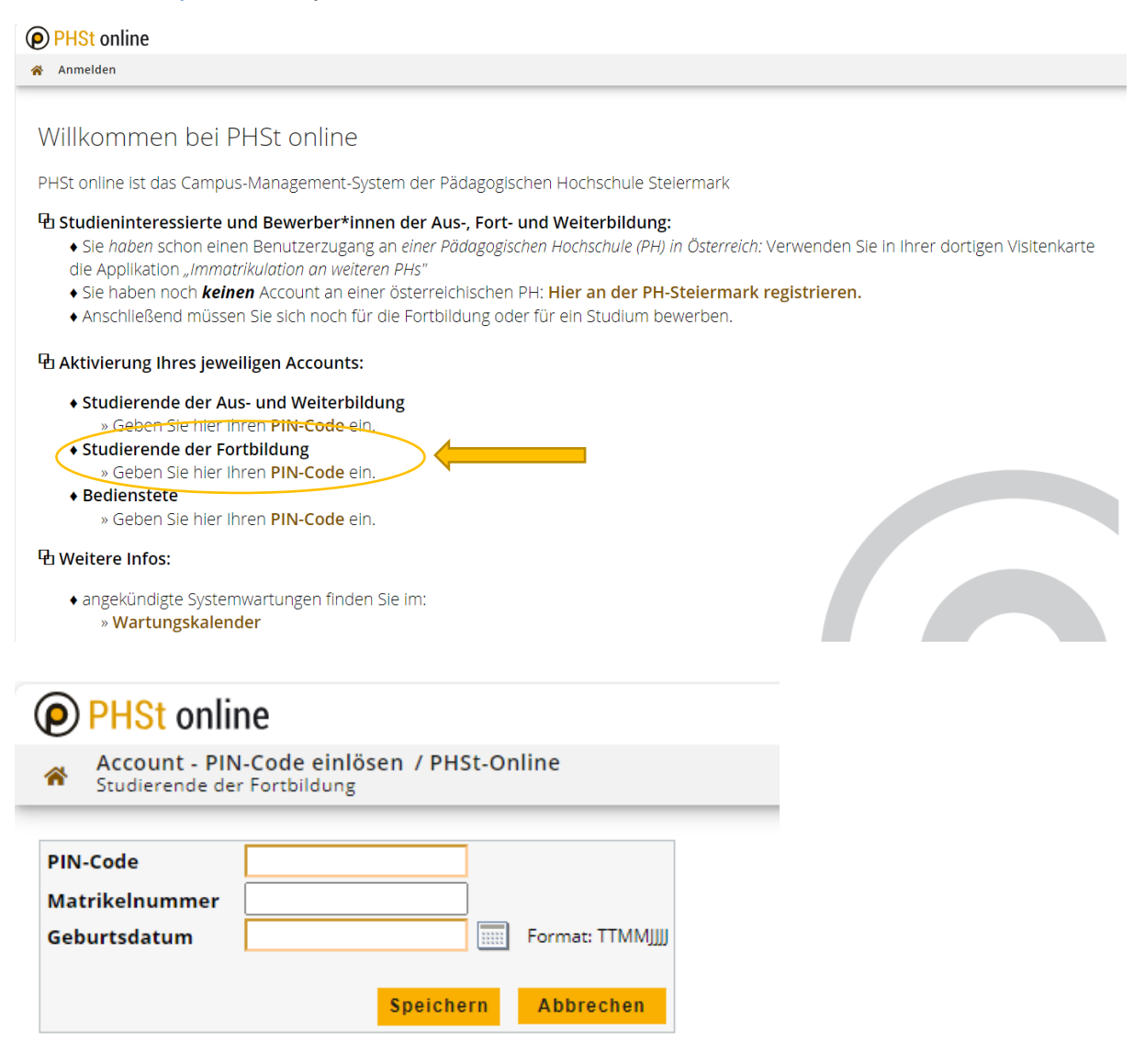

Nach korrektem Eintrag speichern Sie die Daten. Sie bekommen im nächsten Schritt die Meldung mit Ihrem Benutzernamen am Bildschirm und der Aufforderung sich selbst ein Passwort zu vergeben! Merken Sie sich diese Daten unbedingt!

Sobald Sie diesen Schritt erledigt haben, wird Ihr Account automatisch freigeschaltet.

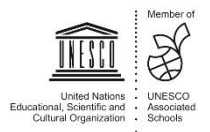